Mission Départementalisation 2020

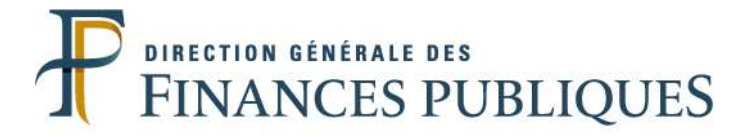

# L'espace agent

## ALOA

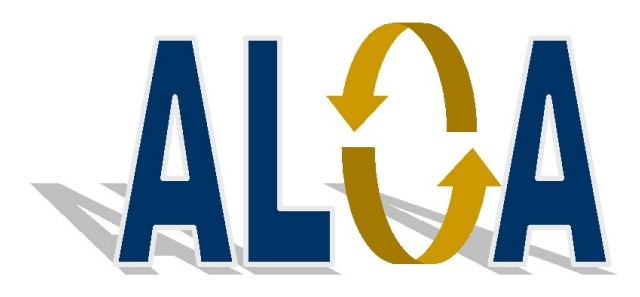

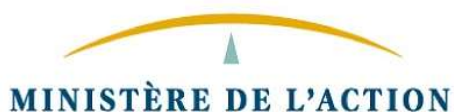

ET DES COMPTES PUBLICS

## Qu'est-ce l'application ALOA ?

L'application ALOA permet aux agents de formuler leur demande de mutation locale dans le cadre de l'affectation nationale au département.

Elle permet de collecter les vœux des agents et de les classer dans le respect des règles établies (priorité, ancienneté administrative)..

- Les agents se connecteront à l'application ALOA via leur portail RH à partir de leur station de travail ou d'un ordinateur personnel (accès via le portail internet Gestion publique).

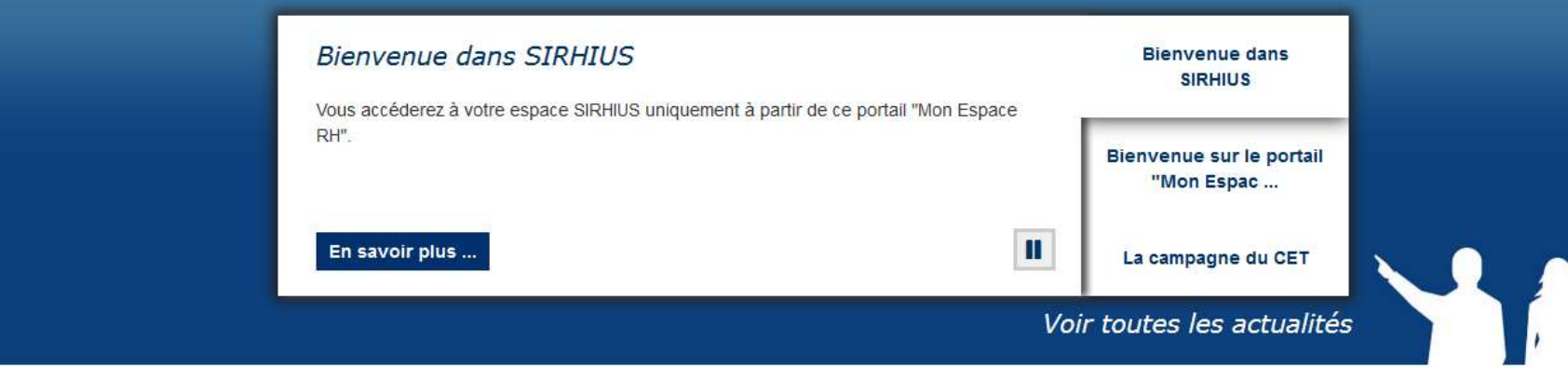

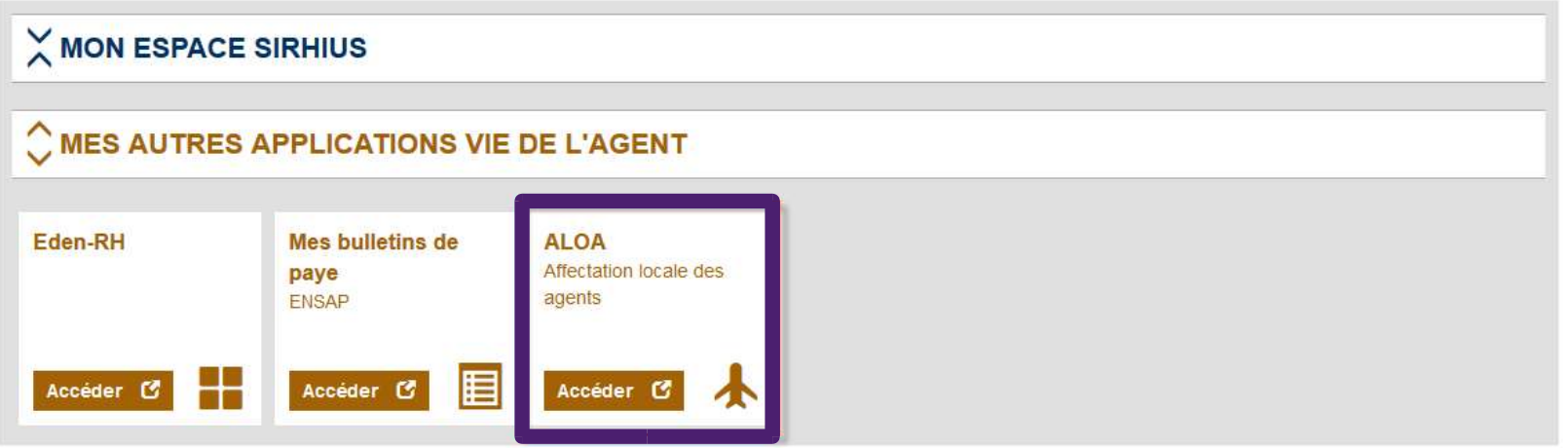

## 1. La création d'une demande de mutation

- Depuis la page d'accueil de l'application ou l'onglet « Espace agent », en cliquant sur « Créer une nouvelle demande de Vœux »

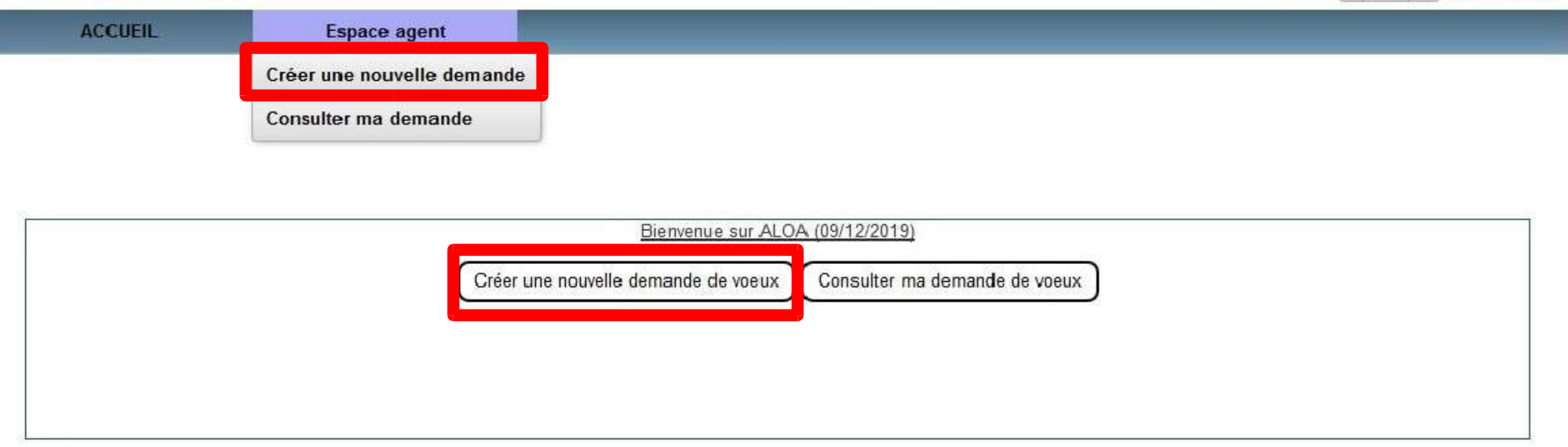

## - L'agent doit choisir ensuite le mouvement local auquel il souhaite participer.

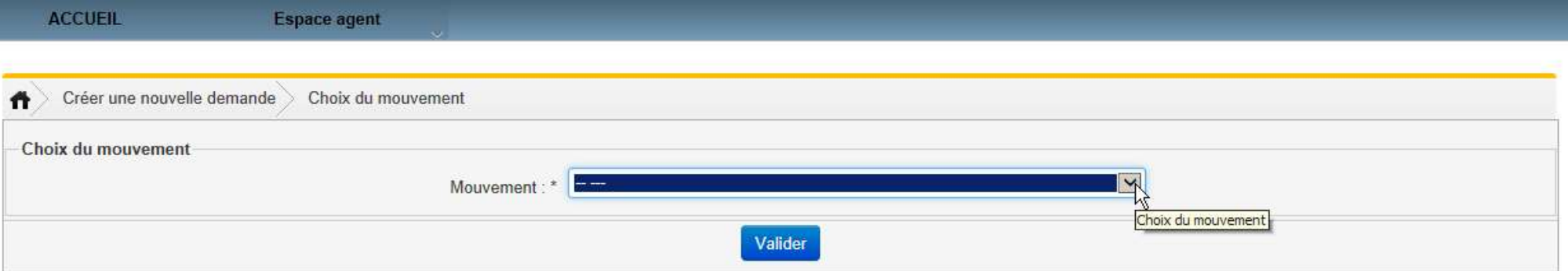

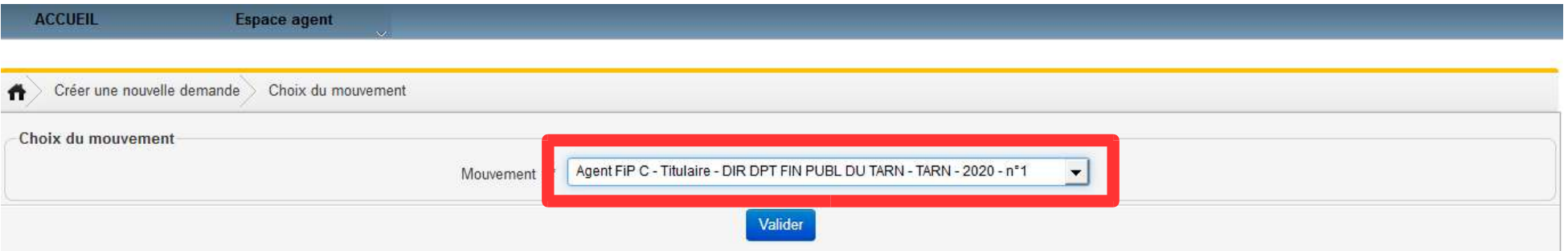

- Après validation du mouvement choisi, la demande est créée. Le statut « en cours » est alors attribué à la demande. Automatiquement, le système bascule dans le menu « consulter ma demande ».

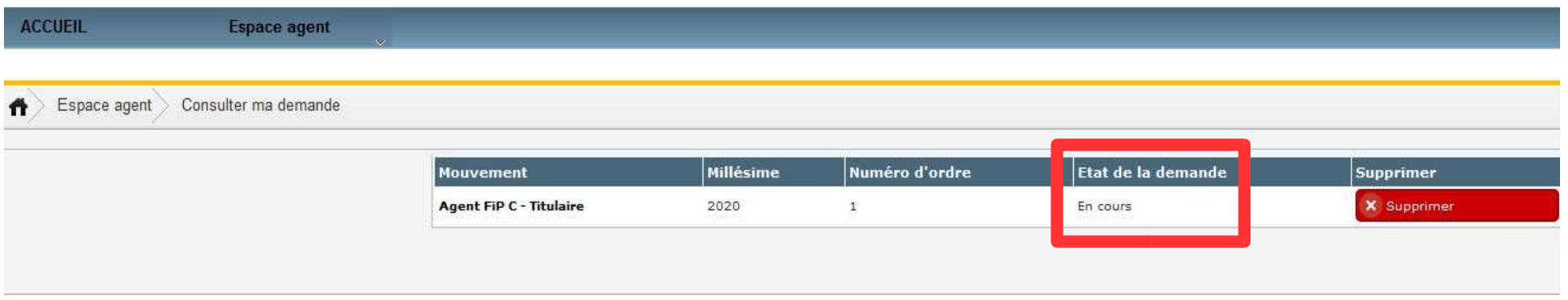

- La demande peut être supprimée tant que celle-ci n'a pas été transmise au service RH.

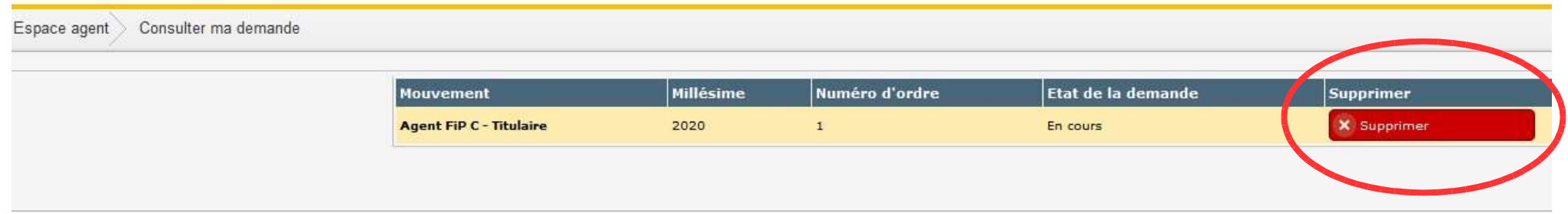

- En cliquant sur la demande créée dans la colonne « mouvement », l'agent accède au détail de sa demande, lui permettant de formuler ses vœux, joindre des pièces justificatives et de saisir d'éventuelles priorités.

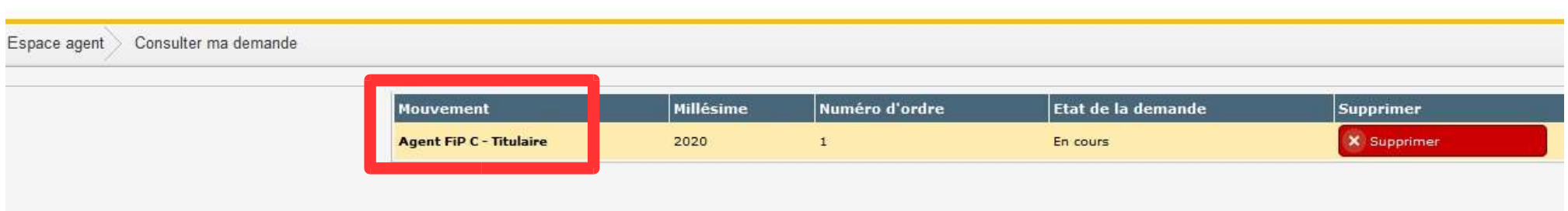

## 2. La saisie des priorités et des vœux

La demande de mutation se compose de 4 onglets :

- les données personnelles, pré-remplies des informations figurant dans Sirhius,
- la saisie des priorités,
- les pièces jointes,
- la saisie des vœux.

L'agent doit vérifier ses données personnelles. En cas de discordance, il demandera la modification dans Sirhius pour mise à jour.

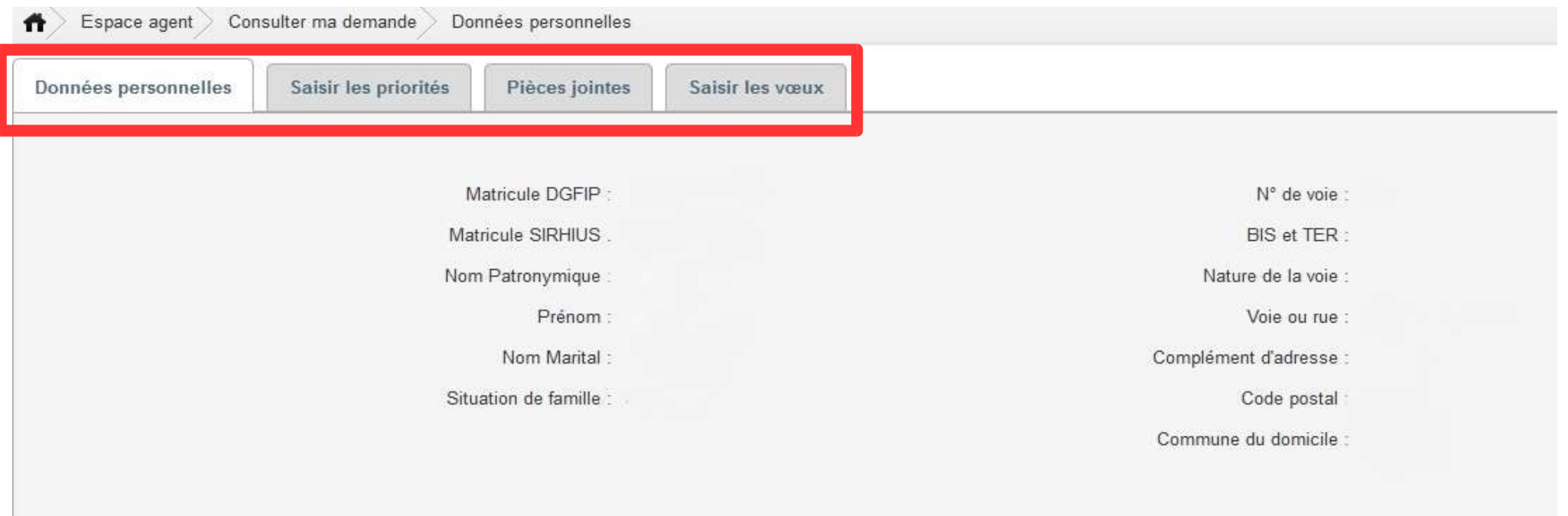

Bloc note:

L'agent a la possibilité de compléter un bloc-notes pour attirer l'attention sur une situation particulière. - En cliquant sur l'onglet « Saisir les priorités », l'agent accède à une page lui permettant de demander à bénéficier de priorités.

L'agent peut demander à bénéficier de trois types de priorités :

 la priorité pour handicap (pour l'agent lui-même ou si l'agent est parent d'un enfant en situation de handicap) (priorité n°1) ;

les priorités pour réorganisation ou suppression d'emploi (priorités n°2 à 7) ;

la priorité pour rapprochement familial (priorité n°8).

L'agent peut demander à bénéficier de plusieurs priorités si sa situation le justifie.

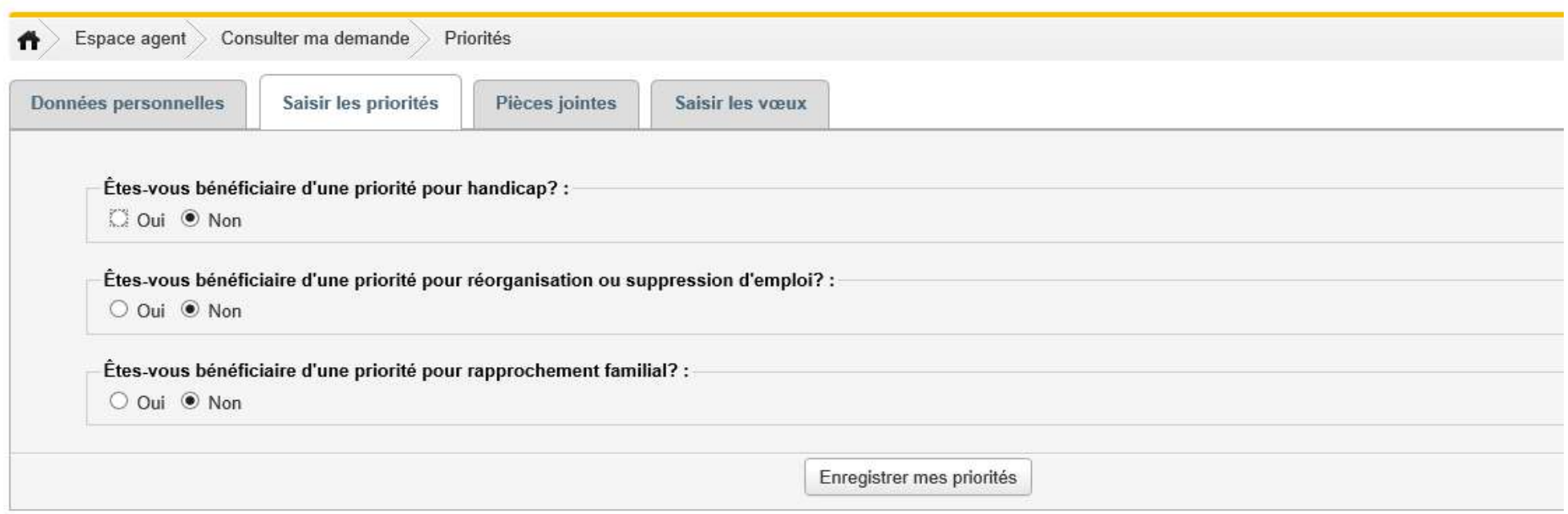

 La priorité pour handicap (pour l'agent lui-même ou si l'agent est parent d'un enfant en situation de handicap)

Si l'agent demande à bénéficier de la priorité pour handicap (priorité n°1), l'agent clique sur la case « oui » en réponse à la question.

L'agent choisit alors dans le menu déroulant la commune de priorité.

Il s'agit de la commune comportant un ou des services la plus proche du lieu sur lequel l'agent dispose d'un lien familial, contextuel ou médical (par exemple, commune de l'établissement de soins).

L'agent clique sur la case d'option « oui »

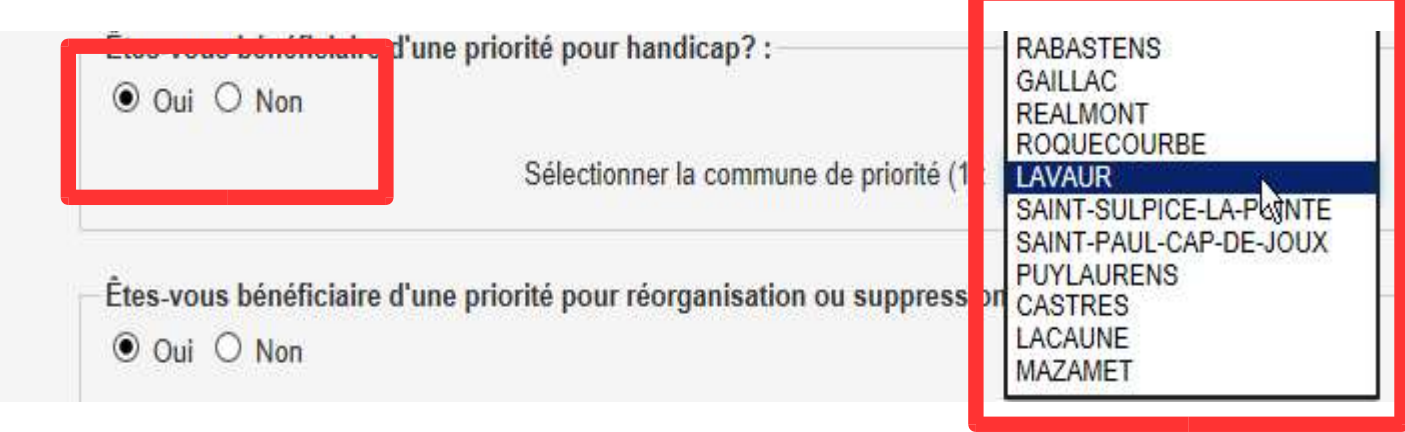

L'agent choisit dans le menu déroulant la commune de priorité.

Les priorités en cas de réorganisation ou de suppression d'emploi

Si l'agent demande à bénéficier d'une ou plusieurs priorités pour réorganisation ou suppression d'emploi, il clique sur la case « oui » en réponse à la question.

6 priorités numérotées de 2 à 7, apparaissent alors :

- priorité pour suivre sa mission et son emploi sur le poste accueillant les missions transférées ;

- priorité sur le service d'origine si une vacance s'ouvre ;

- priorité sur tout emploi vacant de la commune sur service de même nature que le service d'origine ;

- priorité sur tout emploi vacant de la commune ;

- priorité sur tout emploi vacant de la direction sur un service de même nature que le service d'origine ;

- priorité sur tout emploi vacant de la direction.

L'agent clique sur la case d'option « oui »

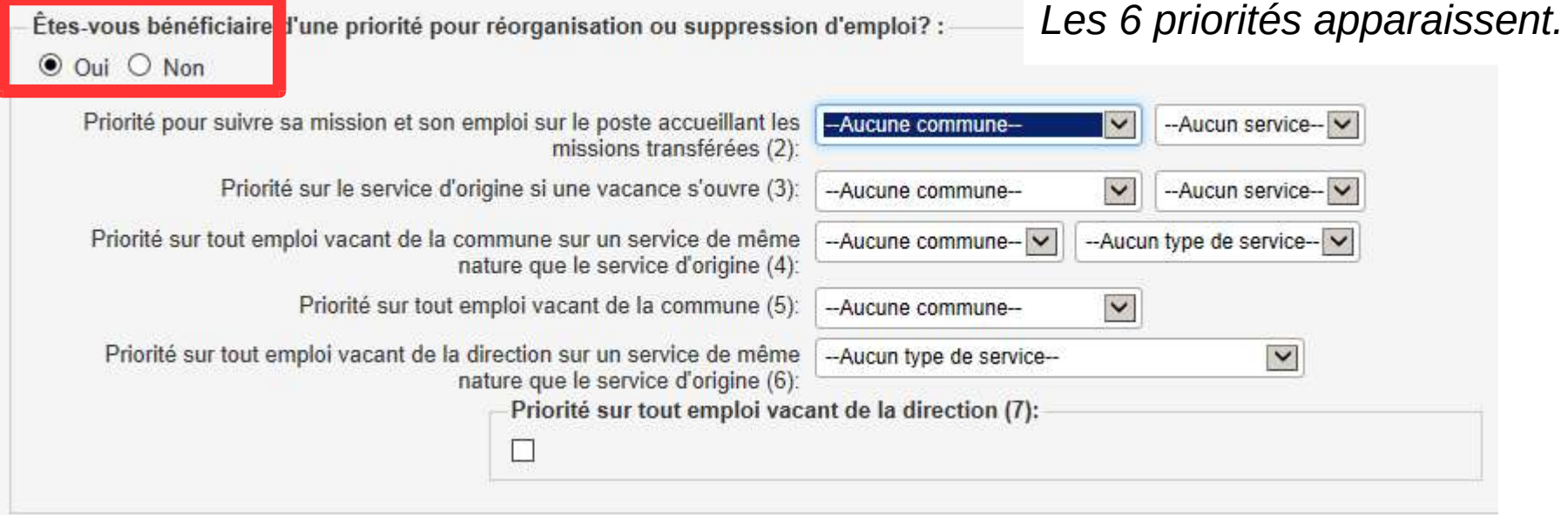

## La priorité pour rapprochement familial

Si l'agent demande à bénéficier de la priorité pour rapprochement familial (priorité n°8), il clique sur la case « oui » en réponse à la question.

Il choisit alors la commune de priorité dans le menu déroulant.

Il s'agit de la commune comportant un ou des services la plus proche du lieu sur lequel l'agent fait valoir sa priorité (lieu de travail du conjoint, partenaire de PACS ou concubin(e), commune du domicile familial, du domicile du soutien de famille).

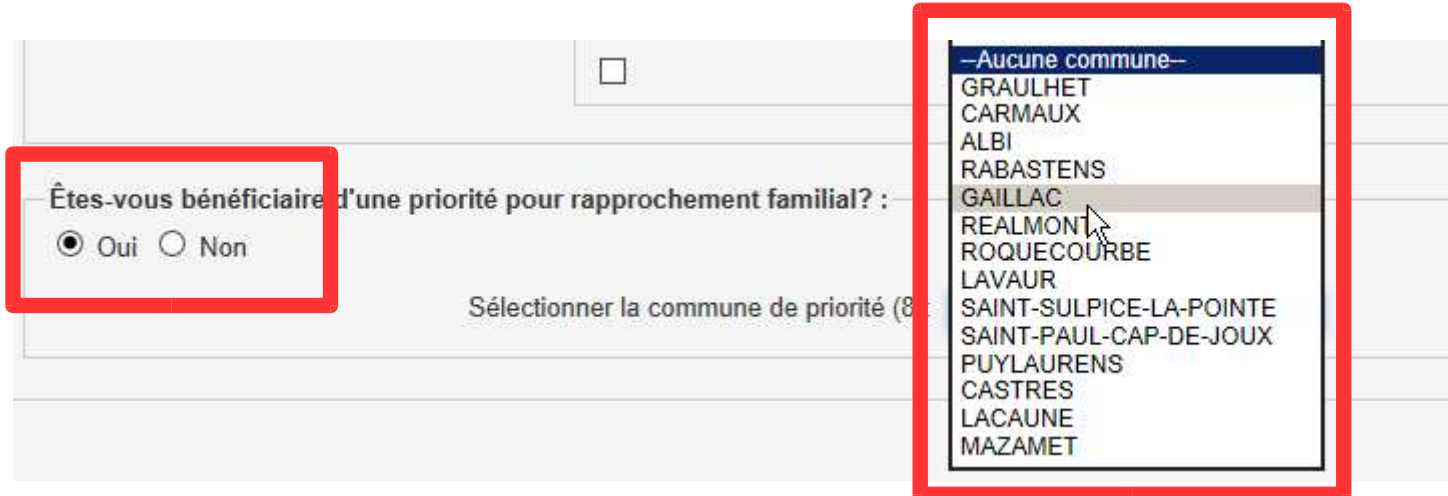

- Après avoir saisi une ou des priorités, l'agent doit les enregistrer pour qu'elles soient prises en compte.

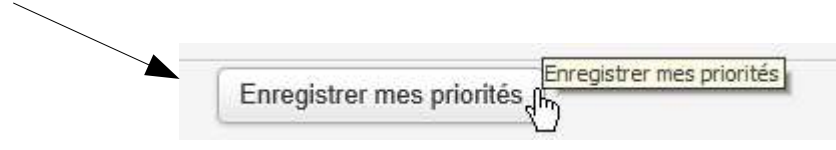

Un message d'avertissement s'affiche. Il attire l'attention de l'agent sur la nécessité de saisir au moins un vœu pour chaque priorité saisie.

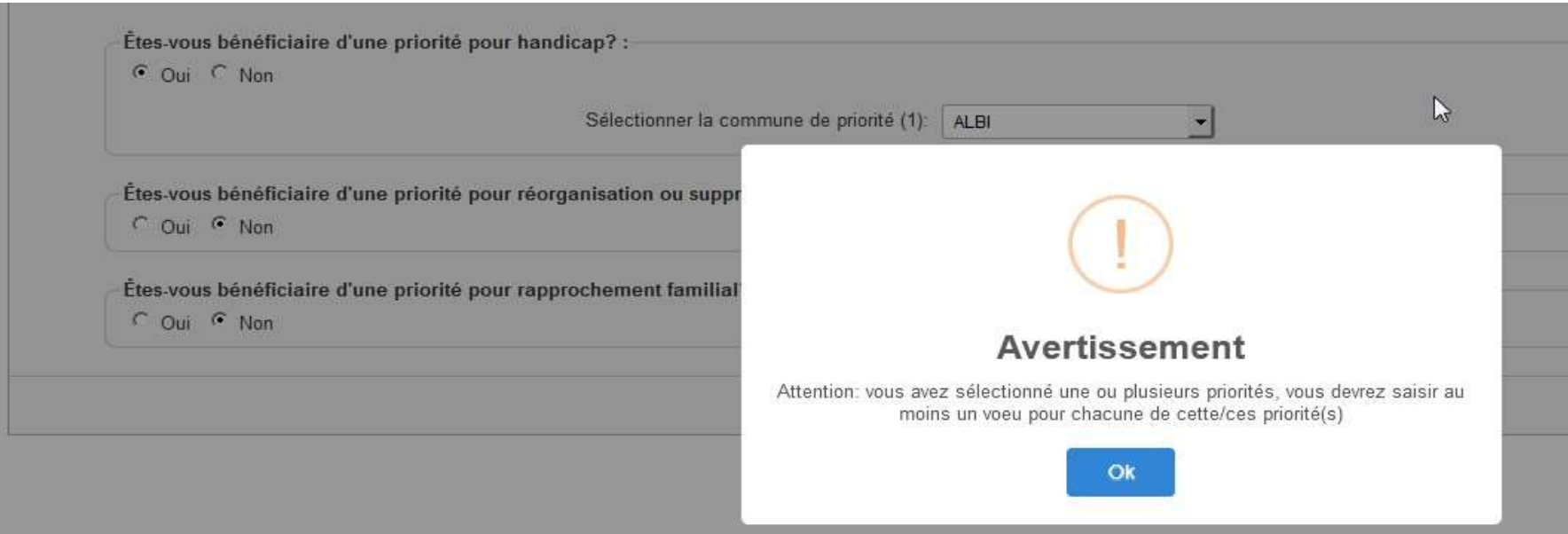

- Si l'agent a saisi des priorités pour handicap ou pour rapprochement, il doit obligatoirement joindre les pièces nécessaires pour justifier le bénéfice de cette priorité.

L'agent clique alors sur l'onglet « Pièces jointes ».

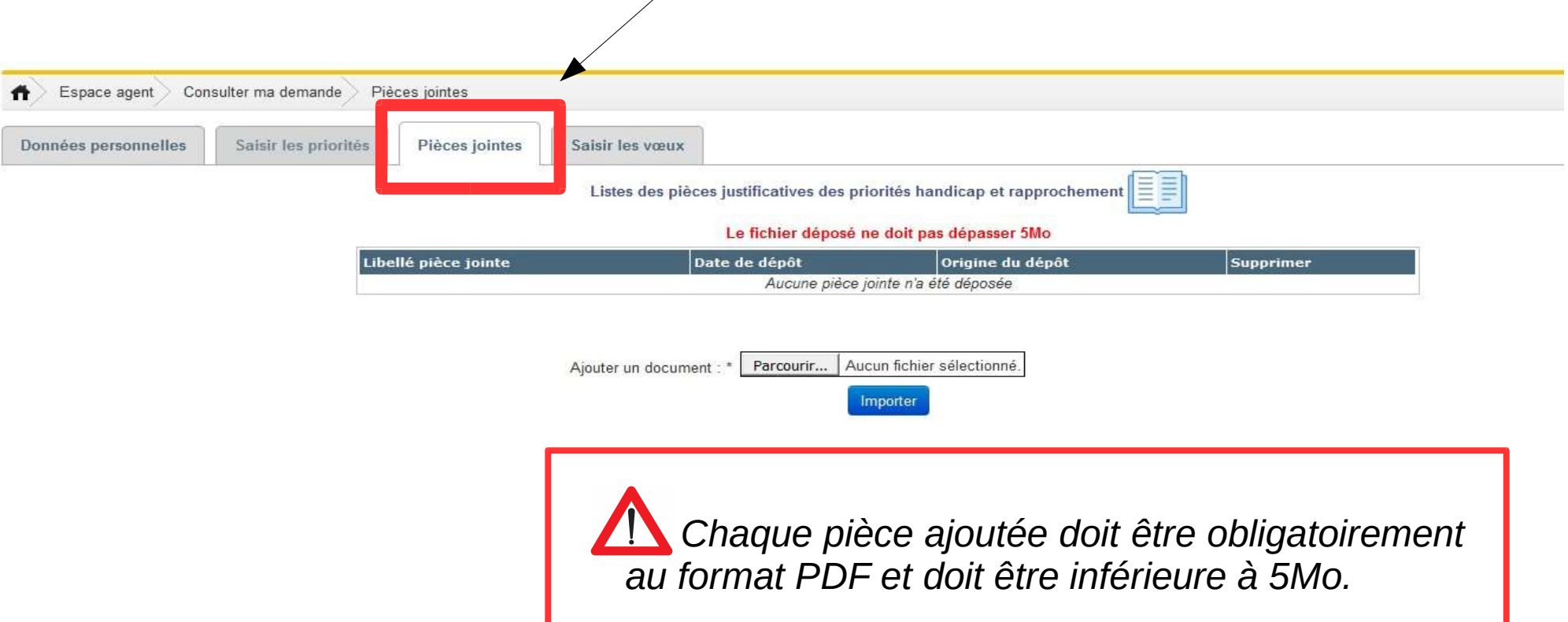

Après transfert au service RH de sa demande de mutation, si une pièce complémentaire est demandée à l'agent, ce dernier peut charger cette pièce à partir de la consultation de sa demande dans l'onglet « Pièces jointes ».

- L'agent clique sur le bouton « Parcourir » pour sélectionner la pièce à charger puis sur « Importer ».

Il est conseillé aux agents de regrouper l'ensemble de leurs pièces dans un seul fichier au format pdf, dans la limite de 5Mo.

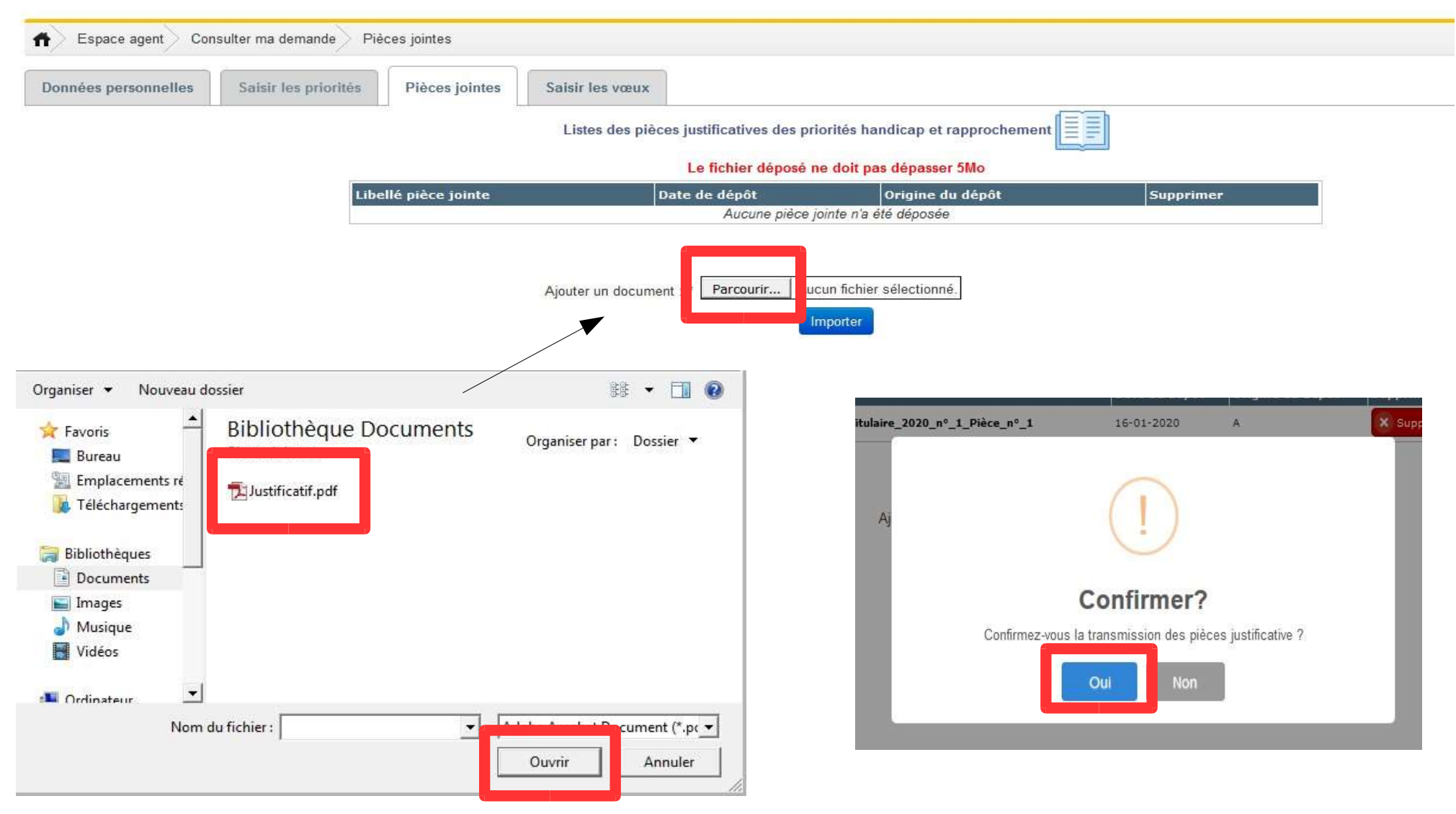

- Après avoir saisi et enregistré ses éventuelles priorités et joint ses pièces justificatives, l'agent peut saisir ses vœux.

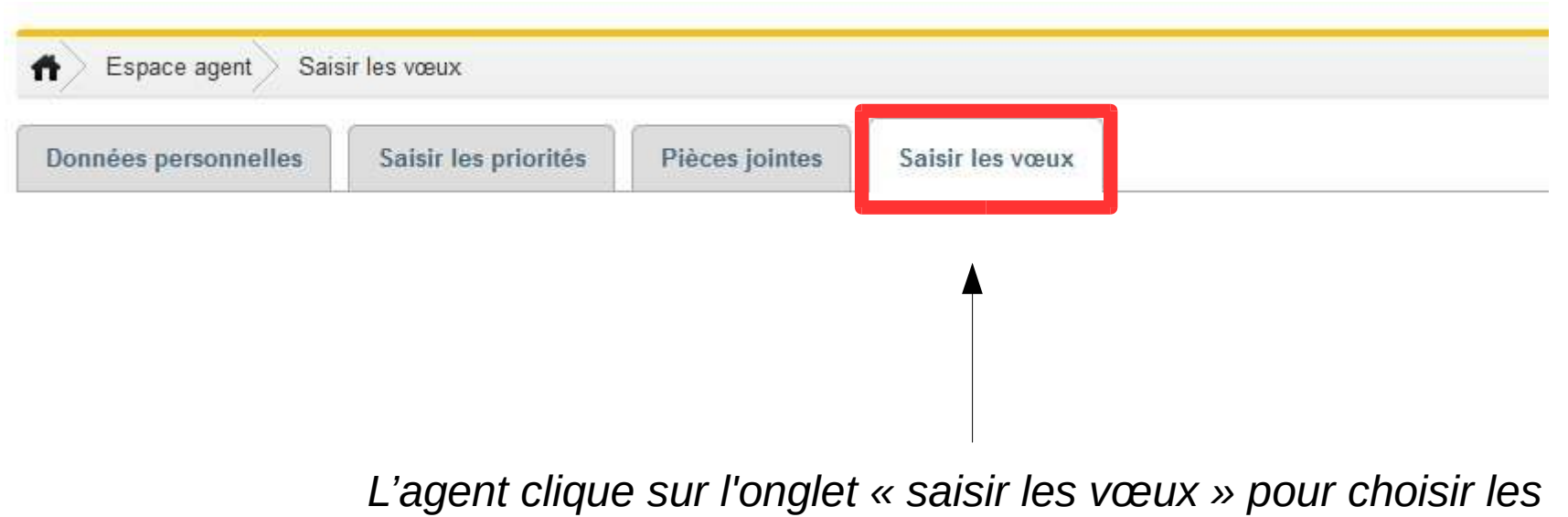

services sur lesquels il souhaite se positionner dans le cadre de sa demande.

- L'agent choisit dans le référentiel les vœux sur lesquels il souhaite se positionner.

A gauche figure le référentiel offert pour la catégorie du mouvement auquel l'agent participe. Il précise la commune d'implantation du service, le type de service, l'intitulé du service, si le poste est un poste au choix et enfin les priorités associées. L'agent peut filtrer le référentiel des vœux par commune et/ou par type de service.

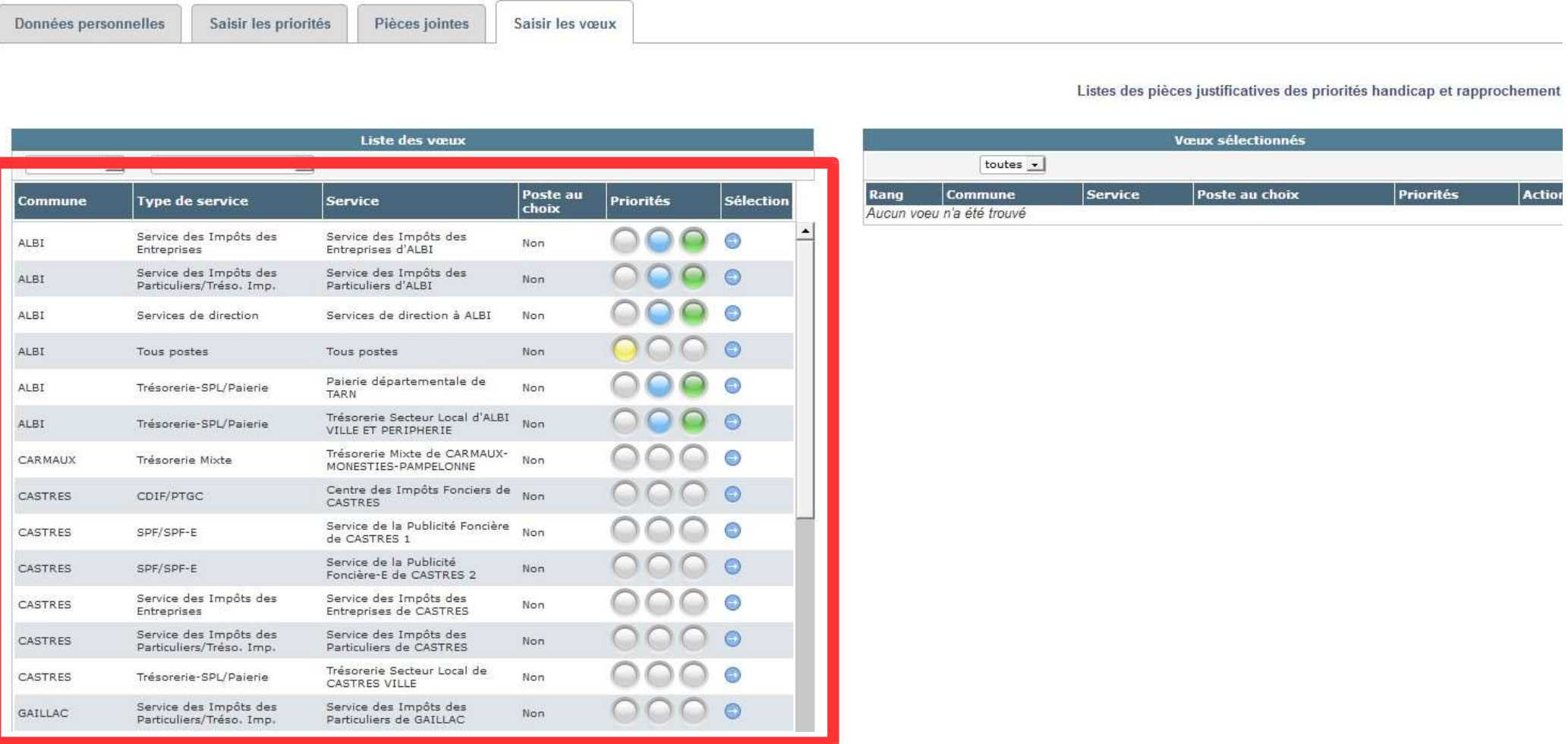

 Le référentiel correspond à la liste exhaustive des services ou emplois au choix offerts à la catégorie de l'agent.

Les services auxquels sont attachées les priorités dont l'agent demande à bénéficier sont indiqués avec des codes couleur :

- **iaune pour la priorité pour handicap,**
- **bleu pour les priorités réorganisation ou suppression d'emploi**,
- vert pour la priorité pour rapprochement familial.

A noter que s'agissant de la priorité pour handicap, le vœu associé est un vœu générique « tous postes » sur la commune où s'exerce la priorité.

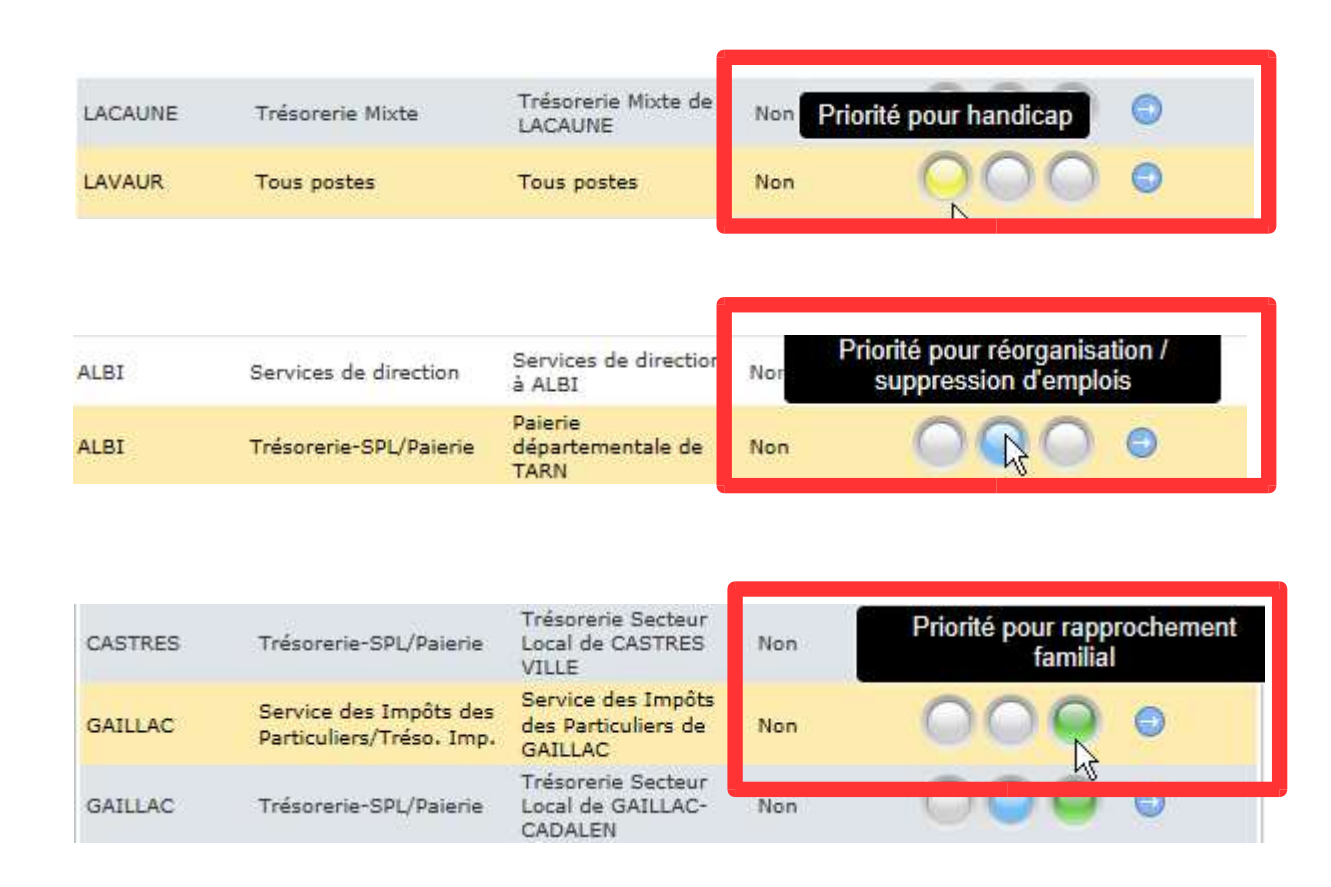

Pour sélectionner un vœu, l'agent se positionne sur la ligne souhaitée en cliquant sur la flèche « ajouter le vœu ». Le vœu sélectionné apparaît alors à droite. Les vœux sélectionnés se positionnent les uns en dessous des autres selon l'ordre de leur sélection.

 $\Lambda$  Si l'agent demande un emploi au choix, ce voeu doit figurer en tête de sa demande. Si l'agent ne respecte pas cette consigne, le vœu sur l'emploi au choix ne sera pas examiné.

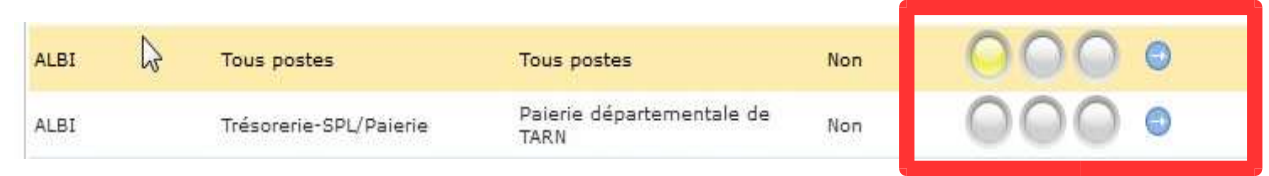

L'agent clique sur la flèche  $\supset$  sur la ligne de vœu qu'il souhaite sélectionner.

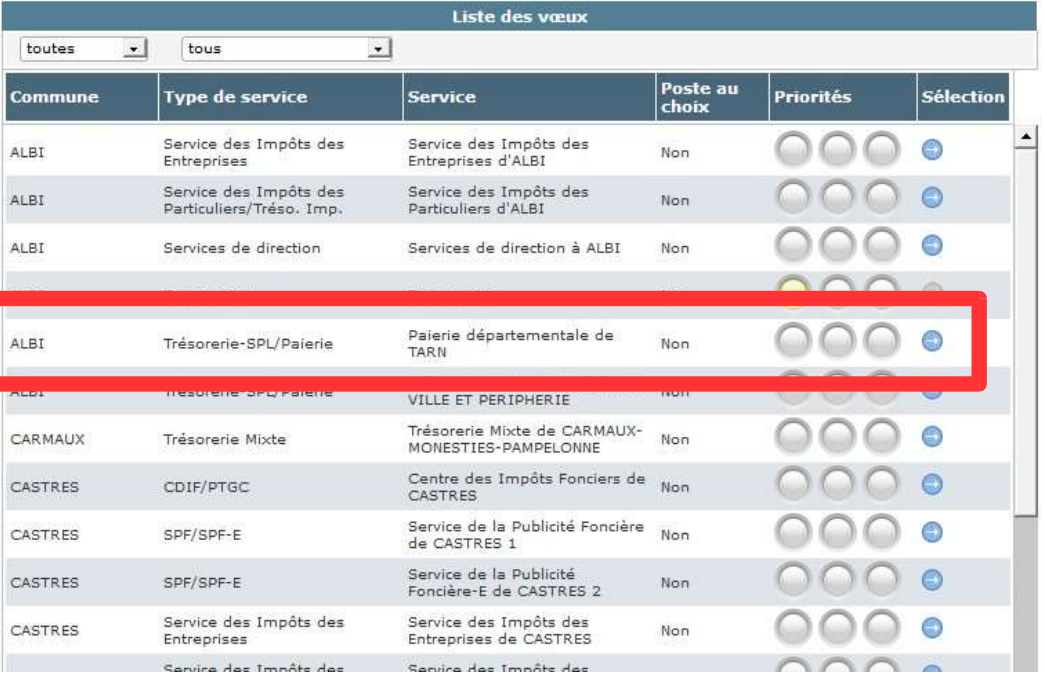

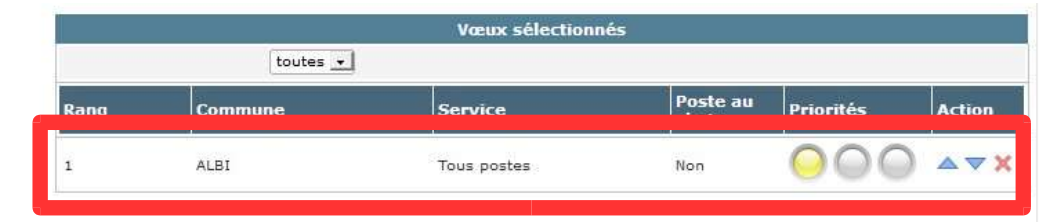

Le vœu choisi apparaît à droite dans la liste des vœux sélectionnés. A gauche, dans le référentiel, la flèche correspondant au vœu sélectionné est grisée. L'agent classe ses vœux dans l'ordre de ses préférences (le vœu numéroté 1 correspond au  $1<sup>er</sup>$  choix, etc...).

- L'agent peut changer l'ordre de ses vœux avec les flèches de direction ▼ « Rang inférieur » ou ▲ « Rang supérieur ».

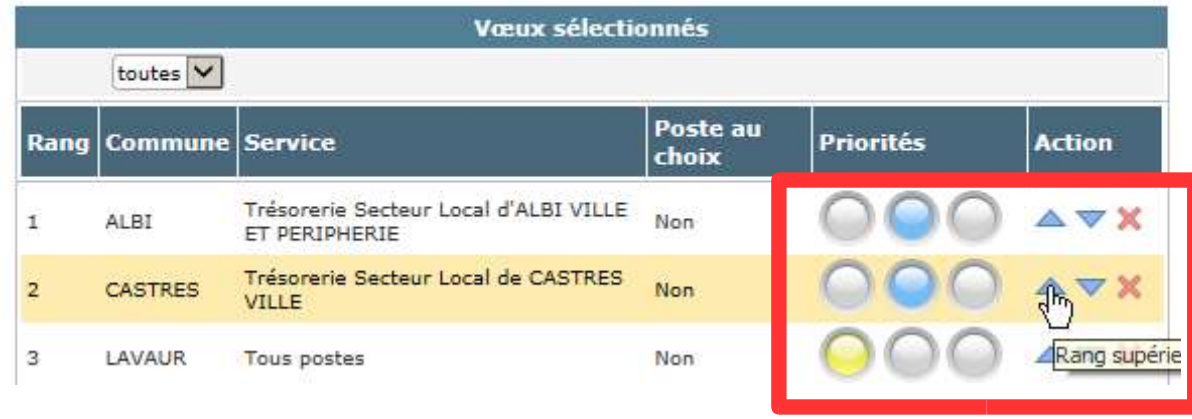

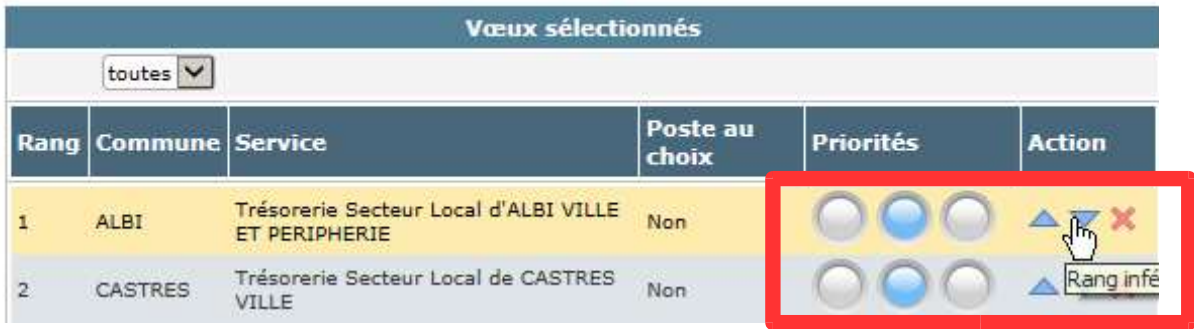

- L'agent peut également supprimer un vœu en cliquant sur x.

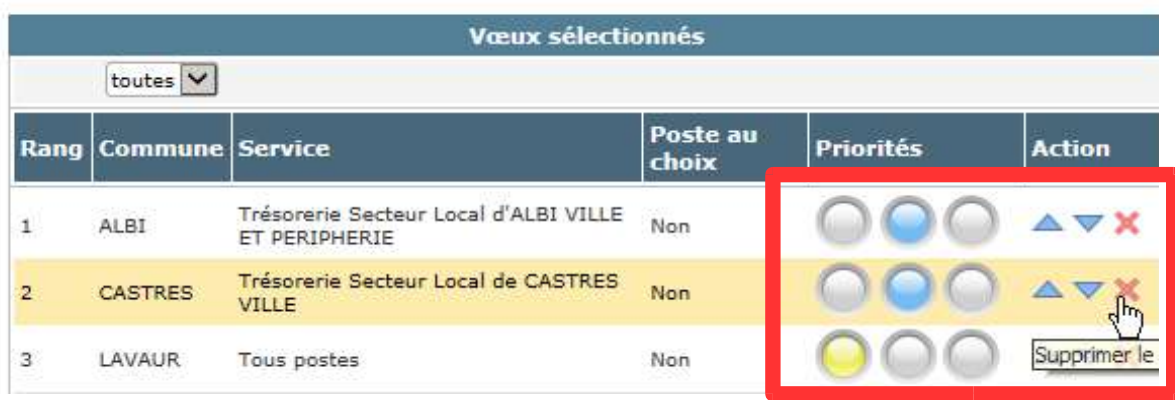

## - Après avoir sélectionné ses vœux, l'agent doit les enregistrer.

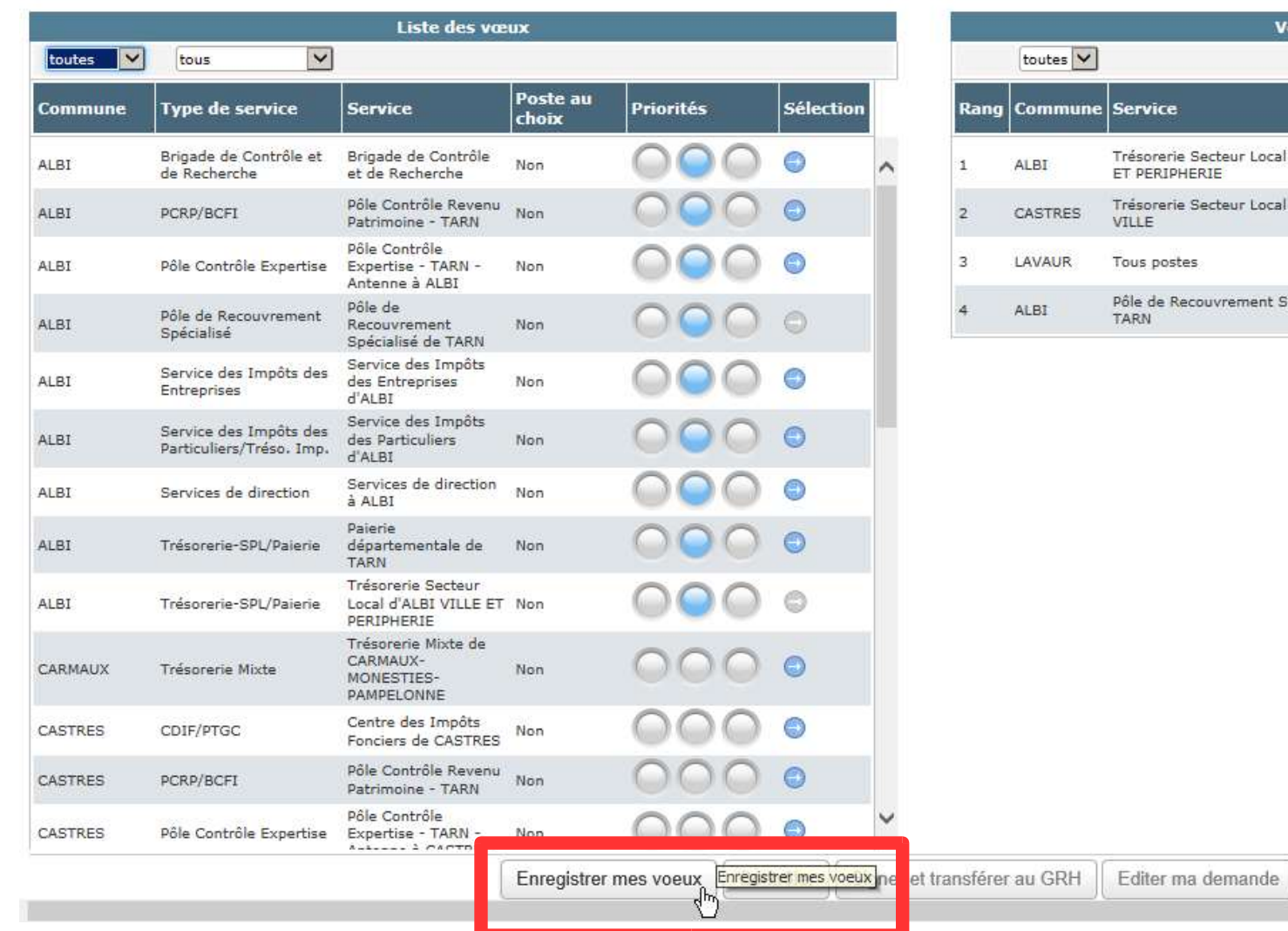

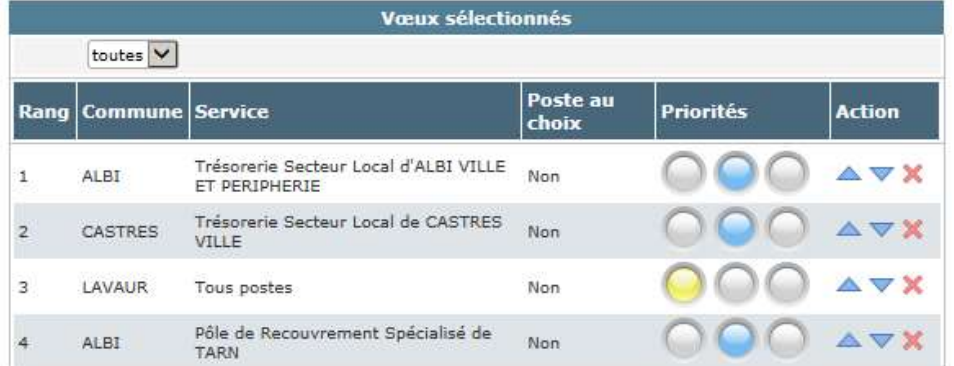

- Après avoir enregistré ses vœux, l'agent doit s'assurer que sa demande ne comporte pas d'anomalie bloquante. L'application effectue un contrôle de cohérence entre les priorités demandées et les vœux sélectionnés.

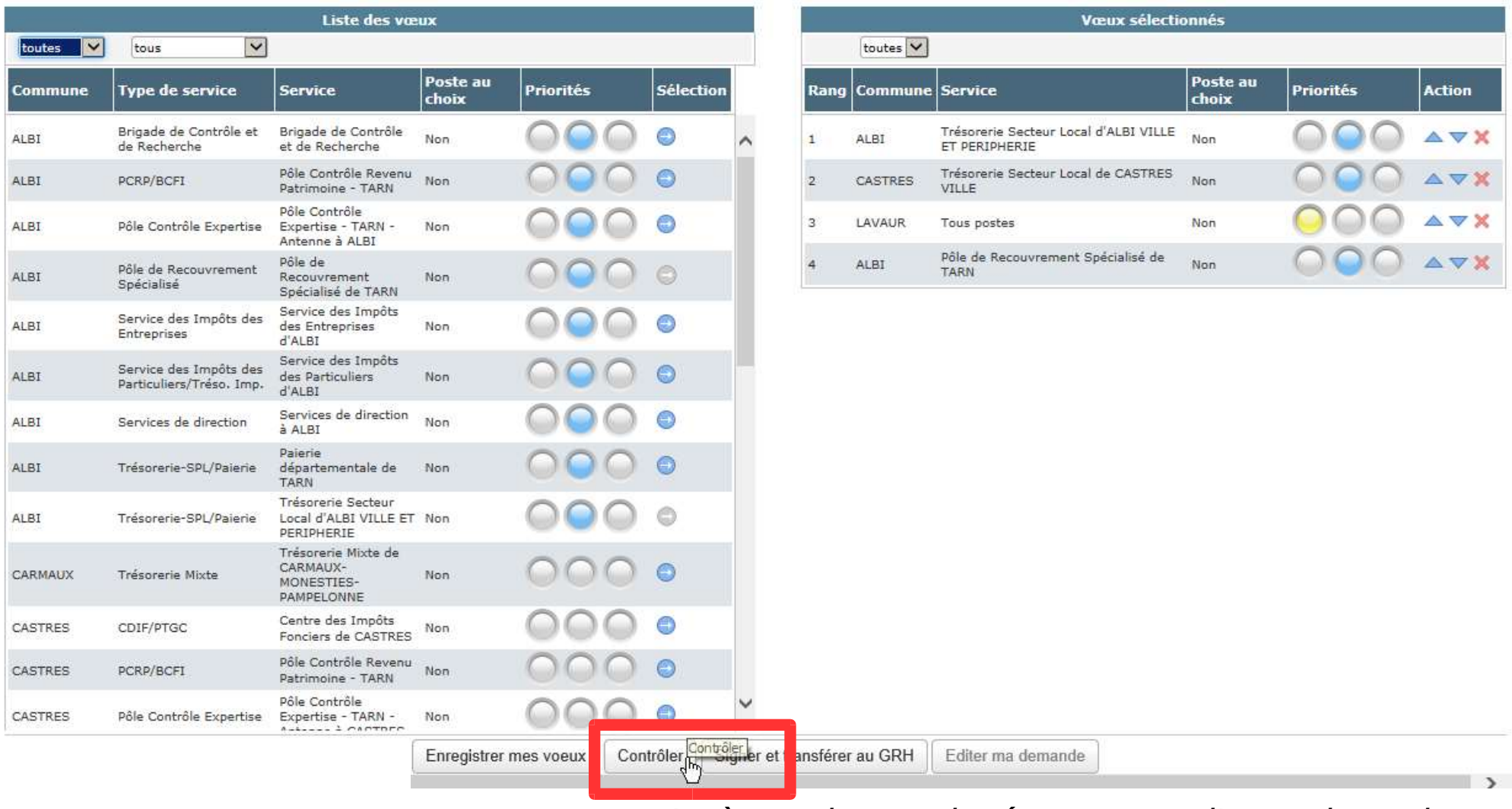

Après avoir enregistré ses vœux, l'agent lance le contrôle sa demande.

 $\sim$ 

- Si le système ne décèle pas d'erreur bloquante, l'agent peut signer et transférer sa demande de mutation au service RH.

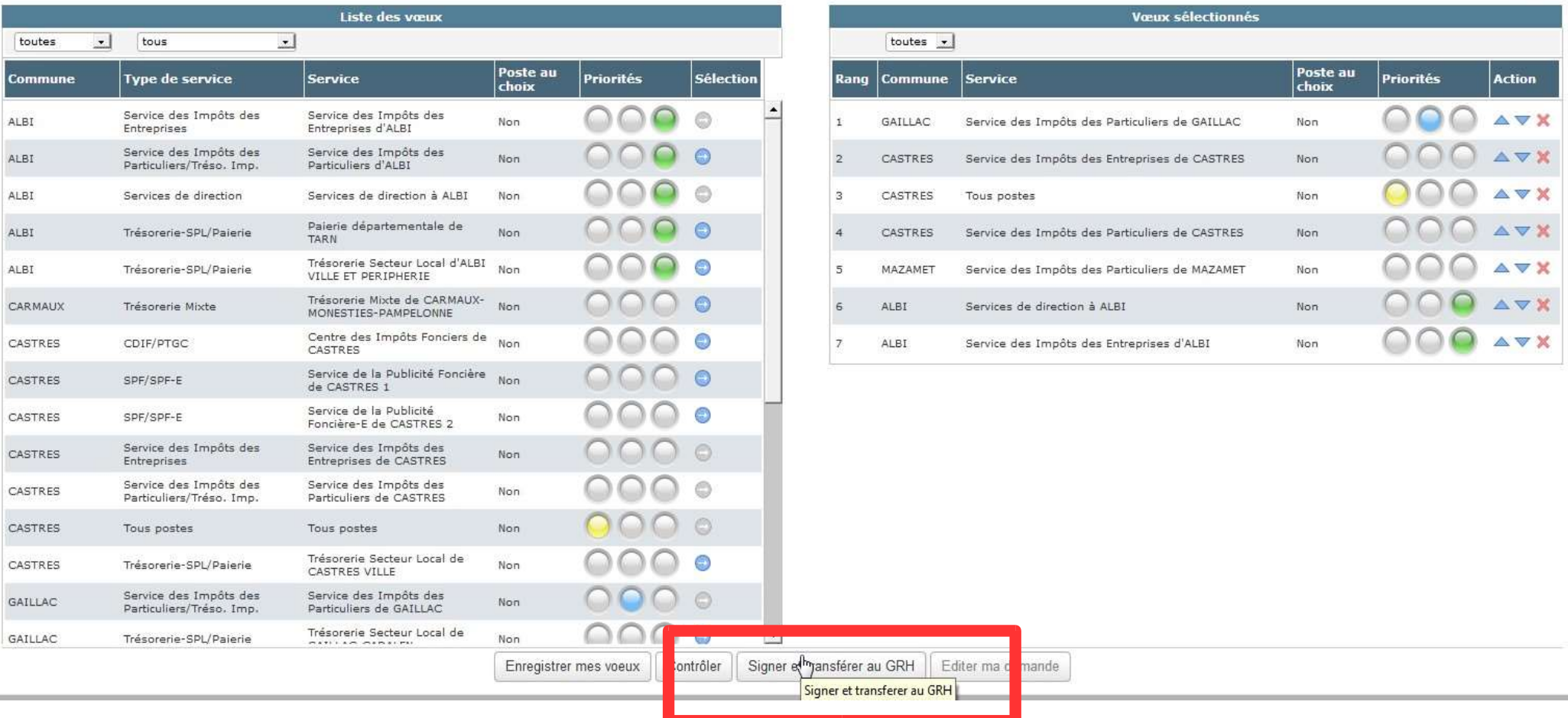

- Un message demande de confirmer le transfert de sa demande au service RH.

### Ce transfert est définitif.

L'agent ne peut plus modifier sa demande ensuite. Seul le service RH pourra effectuer, à titre exceptionnel, des modifications après transfert d'une demande.

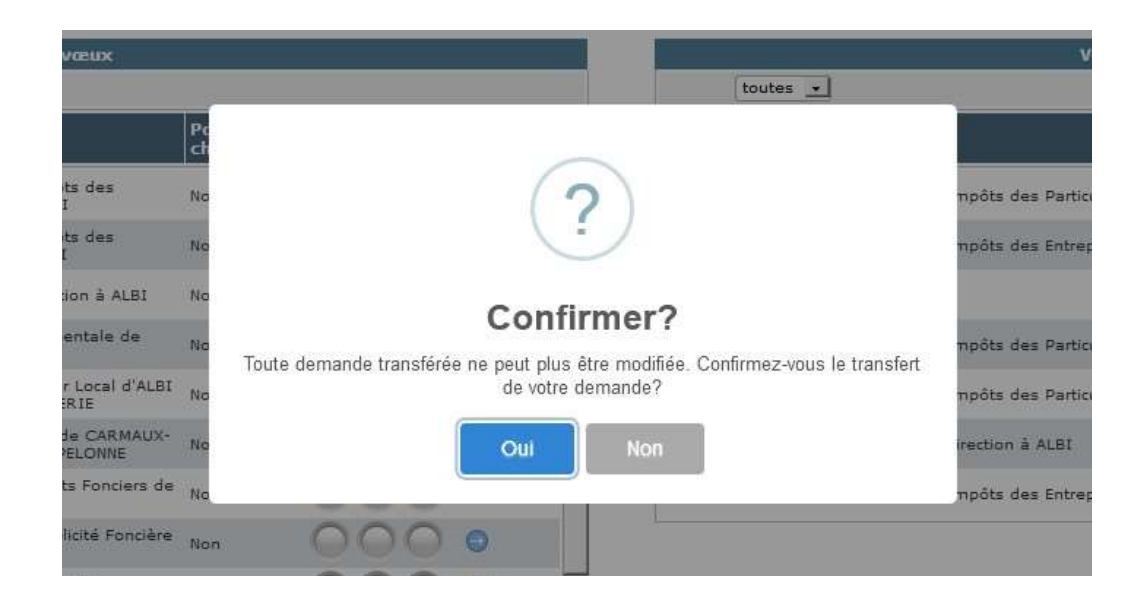

 La demande de mutation est transmise au service RH par la seule voie dématérialisée. L'agent n'a pas à l'adresser au service RH sous forme papier.

## - Après confirmation du transfert de sa demande, l'agent peut l'éditer. Celle-ci est disponible au format PDF.

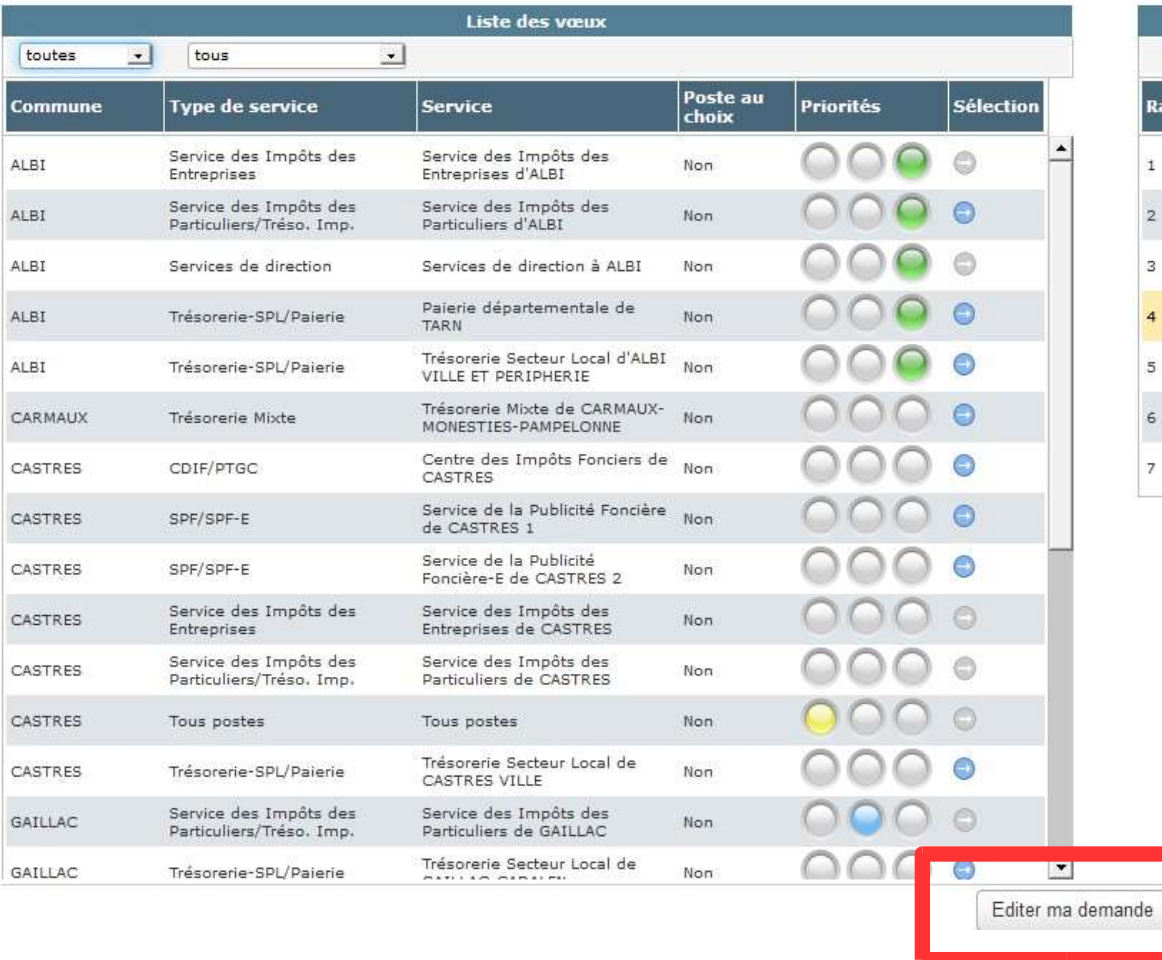

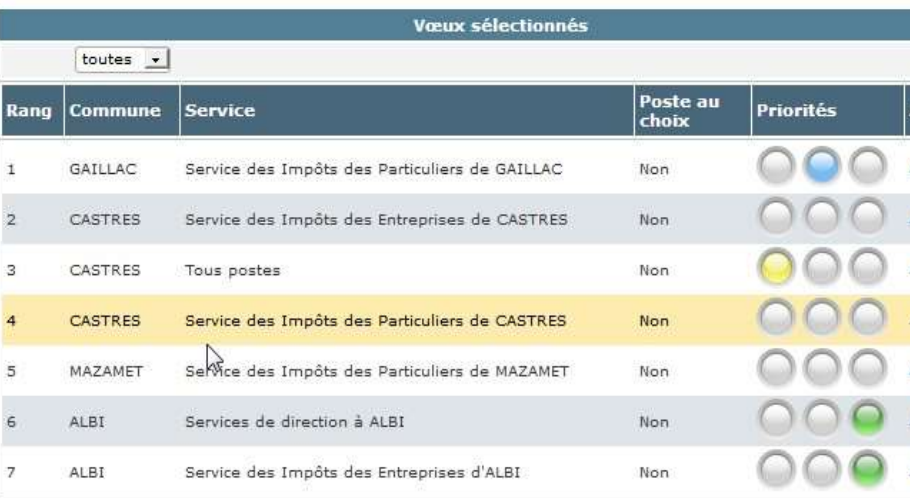

## 5. La consultation d'une demande de mutation transmise au GRH ou validée par le service RH

## - A partir de la page d'accueil, l'agent peut consulter sa demande de mutation.

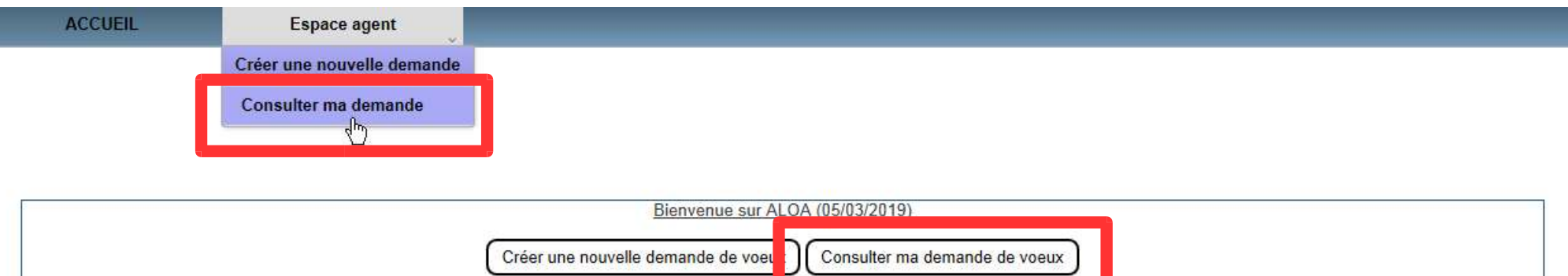

- Cette consultation s'effectue en cliquant sur le mouvement auquel la demande se rapporte. La demande apparaît avec l'état « transmis GRH » ou « validé ».

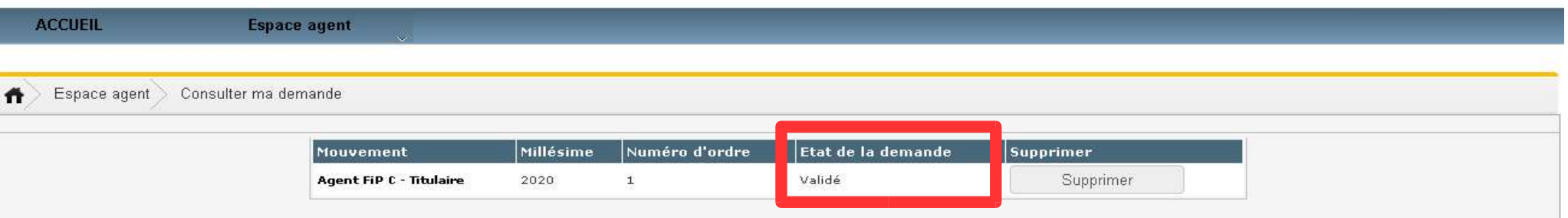

 Pour précision, l'édition de la demande correspond à la demande que l'agent a L'agent peut consulter le détail de sa demande validée par le service RH en cliquant sur le mouvement. Cette consultation lui permettra de voir les éventuelles modifications réalisées par le service RH (par exemple, refus d'une priorité). transmise.

## Exemple d'une consultation d'une demande après validation par le service RH

## La priorité pour rapprochement demandée est refusée.

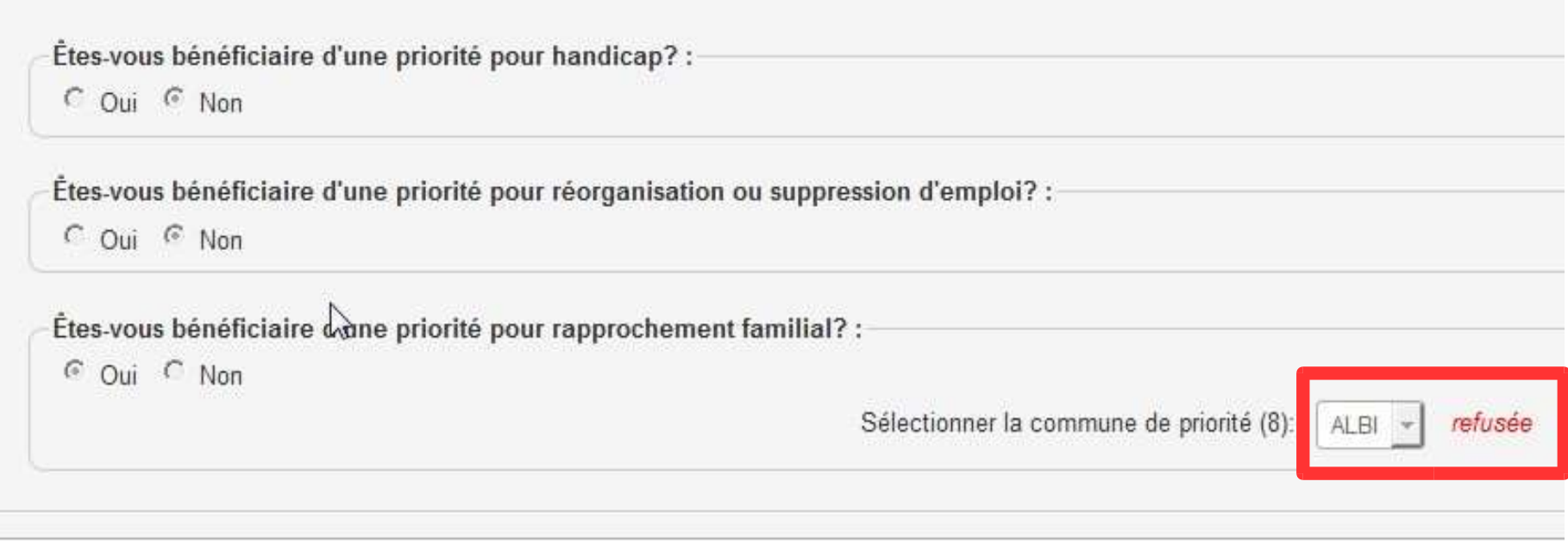

Le témoin « refusée » apparaît au côté de la priorité demandée suite à l'analyse du gestionnaire RH.

Avant de saisir sa demande dans l'application ALOA, il est conseillé aux agents de lire attentivement la note de campagne ainsi que le guide agent sur le mouvement local communiqués par leur direction (ou future direction pour les agents mutés dans le mouvement national).

De plus, un tutoriel ALOA ainsi qu'un diaporama de présentation sont mis en ligne sur Ulysse afin d'aider les agents à saisir leur demande dans l'application.